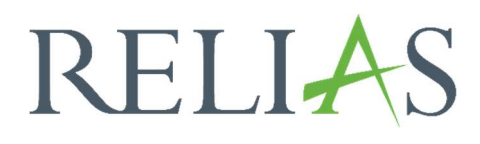

# Schulungserfolg

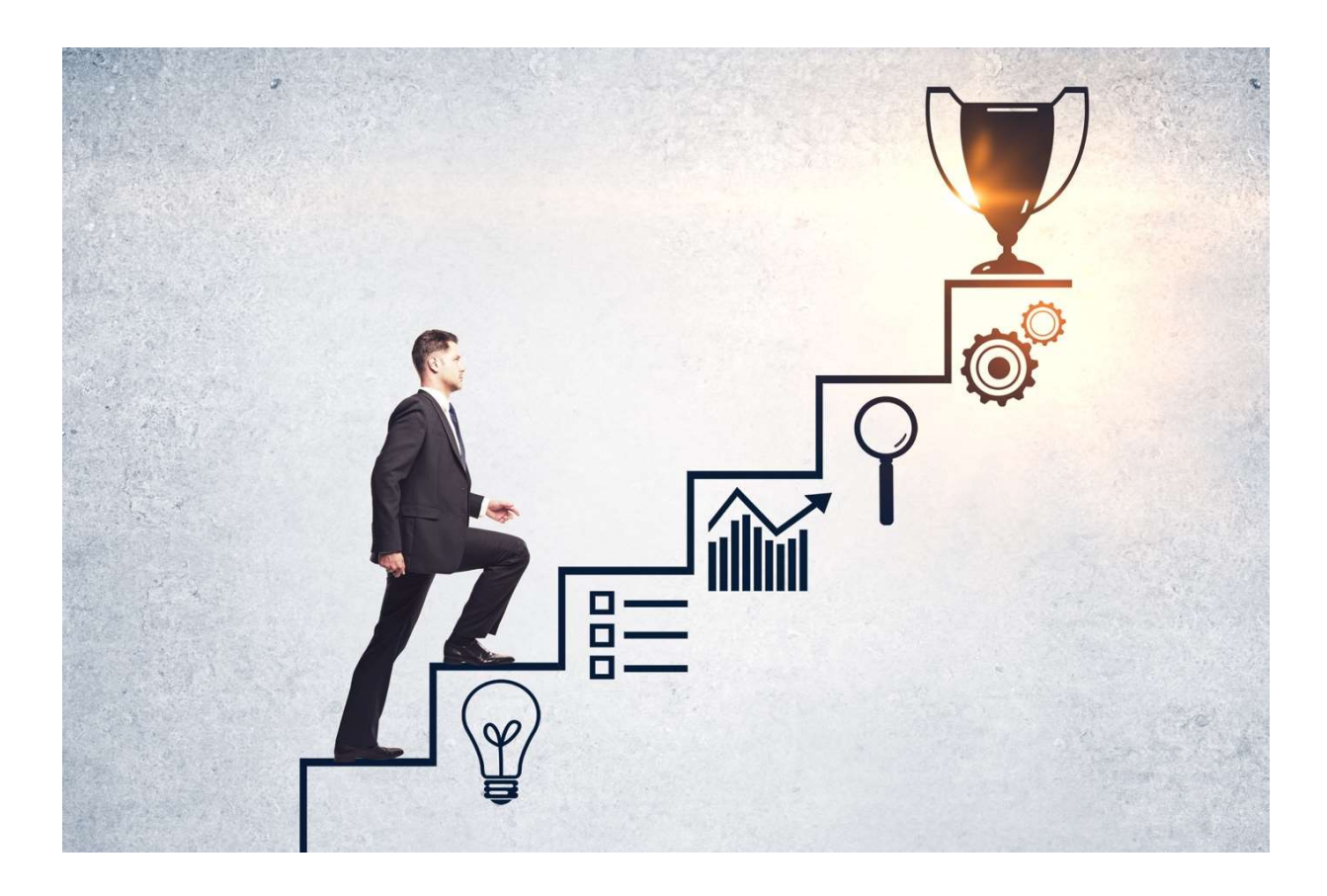

## Schulungserfolg

Dieser Bericht zeigt die Abschlussdaten der einzelnen Lernmodule an, einschließlich der Prüfungsergebnisse und des Abschlussdatums. Der Bericht soll Ihnen helfen, die Effektivität Ihrer Module zu bewerten, indem er die Vorprüfungsergebnisse der einzelnen Lernenden neben ihren Abschlussprüfungsergebnissen anzeigt. Wenn Sie in Ihren Modulen keine Vorprüfung verwenden, können Sie diesen Bericht dennoch verwenden, um die Endergebnisse der Prüfungen der Lernenden zu vergleichen.

#### Bericht erstellen

Um den Bericht "Schulungserfolg" zu erstellen, melden Sie sich im Relias LMS an und wählen den Menüpunkt "Berichte" aus. Wählen Sie anschließend im Menü die Kategorie "Analyse von Modulen" aus (siehe Abbildung 1).

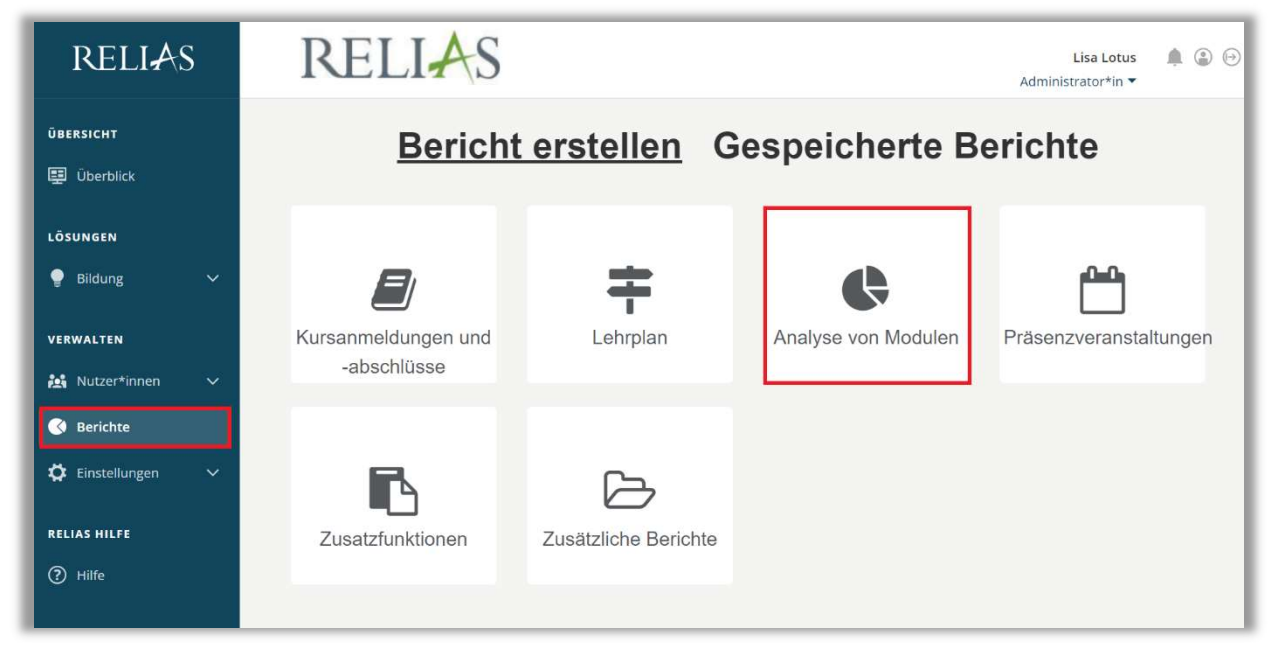

Abbildung 1 – Verschiedene Kategorien der Berichte

Klicken Sie auf den Titel "Schulungserfolg" (siehe Abbildung 2) oder auf den Pfeil nach rechts  $(>)$ , um den Bericht zu öffnen. Wenn Sie auf den Pfeil nach unten  $(V)$ klicken, erhalten Sie eine kurze Beschreibung.

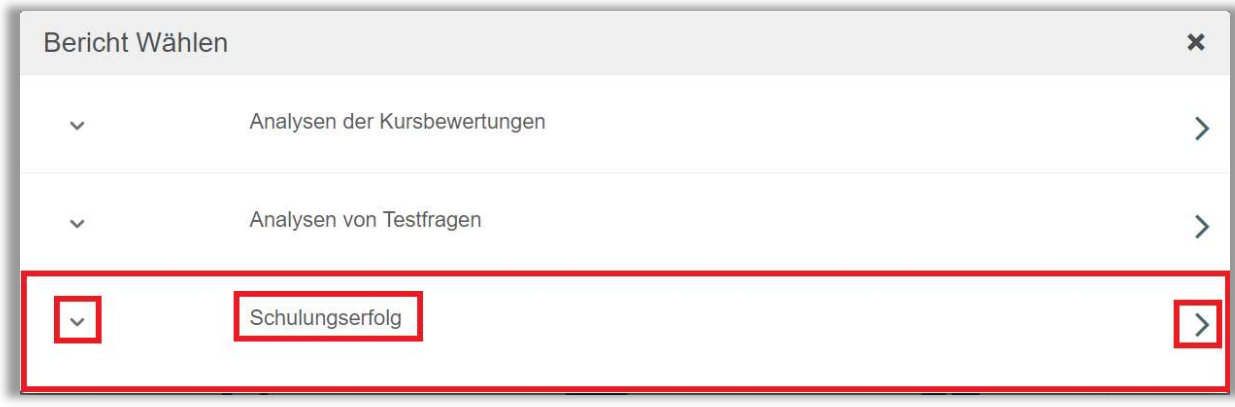

Abbildung 2 – Auswählen des Berichts "Schulungserfolg"

#### Abschnitt 1: Nach Organisationsstruktur filtern

Dieser Filter ermöglicht es Ihnen, Ihren Bericht nach Organisationsstrukturebenen zu filtern (siehe Abbildung 3). Wenn Sie die Berichterstattung für alle Lernenden ausführen möchten, lassen Sie dieses Feld leer.

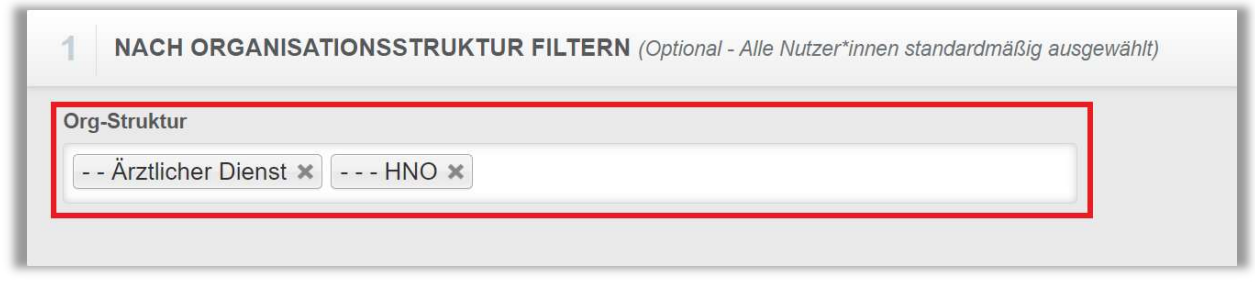

Abbildung 3 – Nach Organisationsstruktur filtern

### Abschnitt 2: Nach Modul filtern

Die Option "Nach Modul filtern" ist in diesem speziellen Bericht ein Pflichtfeld. Sie müssen daher ein bestimmtes Modul auswählen, für das der Bericht die Ergebnisse generiert. Um ein Modul hinzuzufügen, klicken Sie bitte auf "+ Module hinzufügen" (siehe Abbildung 4).

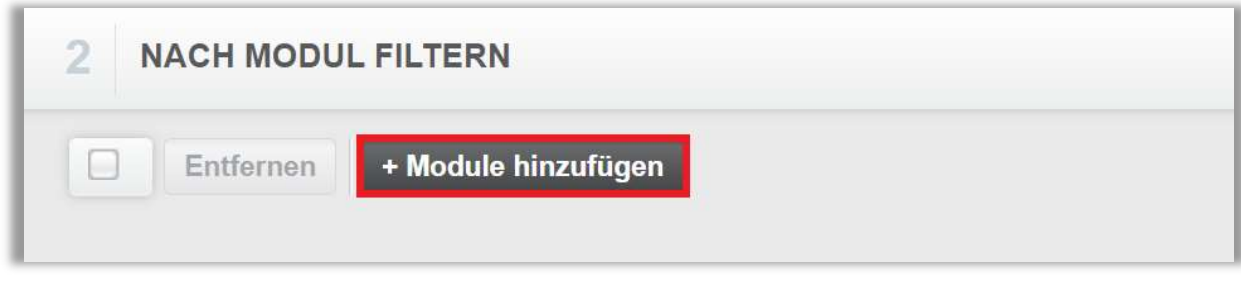

Abbildung 4 – Filtern nach Modulen

Suchen Sie in dem neu angezeigten Fenster nach dem Modul, das Sie auswählen möchten. Für die Suche können Sie das Suchfeld und verschiedene Filtermöglichkeiten verwenden. Klicken Sie dann auf die Schaltfläche "Wählen" links neben dem Modultitel (siehe Abbildung 5). Das ausgewählte Modul wird Ihnen anschließend im Abschnitt 2 angezeigt. Die eingefügten Module lassen sich wieder entfernen, indem Sie links neben dem Modulnamen ein Häkchen setzen und den Button "Entfernen" anklicken (siehe Abbildung 6).

|              | <b>MODULE HINZUFÜGEN</b>                                                                                      | willkommen              | × |
|--------------|----------------------------------------------------------------------------------------------------|-------------------------|---|
| Filtern nach | Alle Zertifikate<br>Alle Kursautoren<br>Alle Arten<br>$\overline{\mathbf{v}}$<br>$\overline{\mathbf{v}}$<br>v | × Löschen<br>$+$ Filter |   |
|              | Genehmigt<br>▼                                                                                                |                         |   |
|              |                                                                                                    | $1-6$ von $6$           |   |
|              | <b>Titel</b>                                                                                                  |                         |   |
|              |                                                                                                    |                         |   |
| Wählen       | Willkommen auf der Relias-Plattform<br>REL-DE-0-15516-V3                                                      |                         |   |

Abbildung 5 – Modul auswählen

| $\overline{2}$<br><b>NACH MODUL FILTERN</b>              |               |  |  |  |  |  |
|----------------------------------------------------------|---------------|--|--|--|--|--|
| <b>Entfernen</b><br>+ Module hinzufügen                  | $1-1$ von $1$ |  |  |  |  |  |
| Titel                                                    |               |  |  |  |  |  |
| Willkommen auf der Relias-Plattform<br>REL-DE-0-15516-V3 |               |  |  |  |  |  |
|                                                          |               |  |  |  |  |  |

Abbildung 6 – Modul gelistet / Modul entfernen

#### Abschnitt 3: Nach Benutzereigenschaften filtern

Hier können Sie über die Benutzereigenschaften festlegen, welche Lernenden in den Bericht aufgenommen werden. Um den Bericht für alle Lernenden auszuführen, lassen Sie diese Felder leer (siehe Abbildung 7).

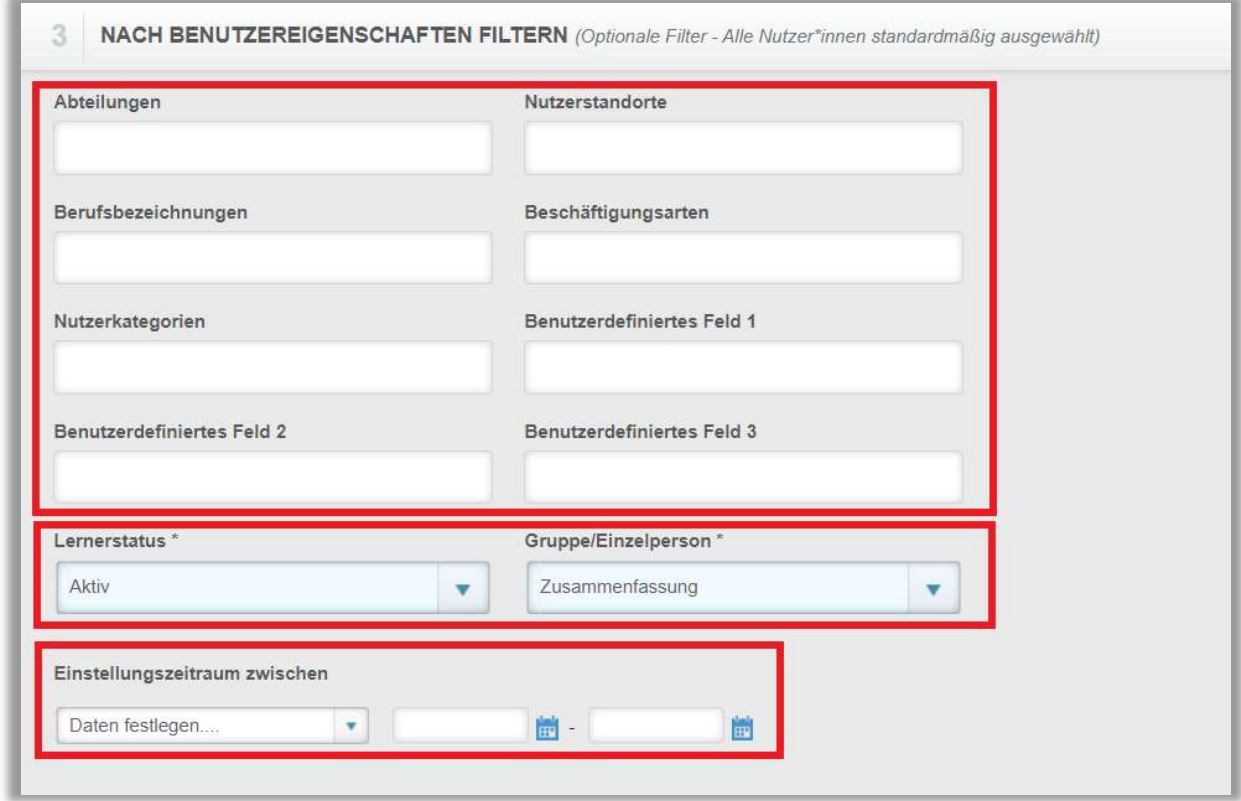

Abbildung 7 – Nach Benutzereigenschaften filtern

#### Abschnitt 4: Berichtsausgabe

Die Berichtausgabe ermöglicht es Ihnen, das Abschlussdatum auszuwählen und sie bietet Ihnen die Möglichkeit Ihrem Bericht optionale Spalten hinzuzufügen. Klicken Sie hierfür in das Freifeld, um die Optionen angezeigt zu bekommen. Ist eine Option nicht gewünscht, entfernen Sie diese mit dem "Kreuz"-Symbol (siehe Abbildung 8).

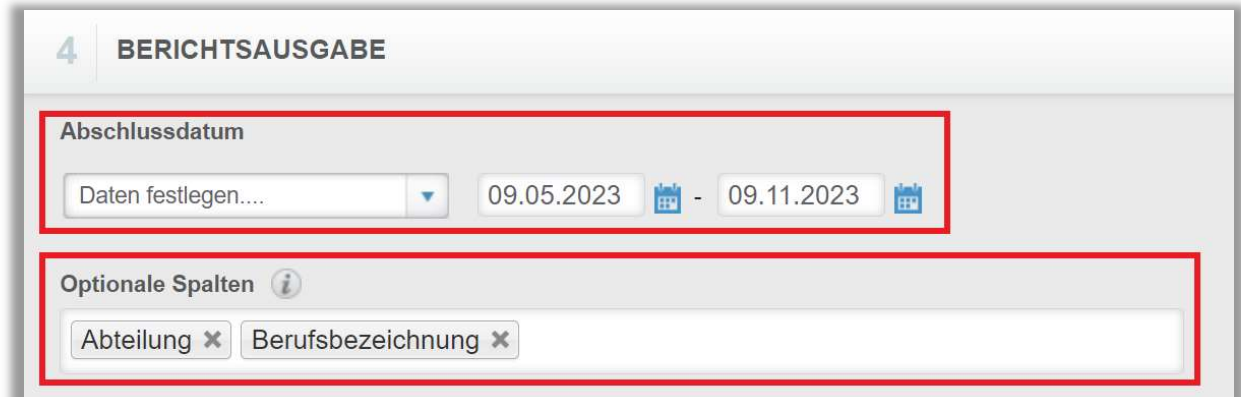

Abbildung 8 – Berichtsausgabe

Um den Bericht abzuschließen, klicken Sie bitte auf "Bericht ausführen" (siehe Abbildung 9). Je nachdem wie Sie Ihre Bildschirmanzeige eingestellt haben, finden Sie den betreffenden Button ganz unten (bei größerer Bildschirmanzeige) oder ganz oben rechts (bei kleinerer Bildschirmanzeige).

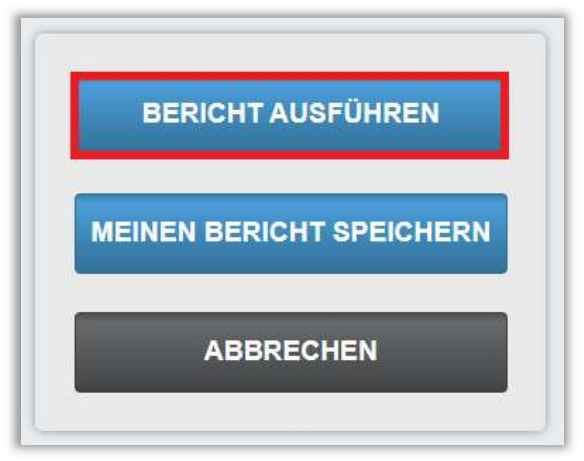

Abbildung 9 – Bericht ausführen

Nachfolgend finden Sie ein Beispiel für den Bericht "Schulungserfolg", der für alle Lernenden für das Jahr 2023 erstellt wurde mit einer prozentualen Angabe der Abschlusquote (siehe Abbildung 10).

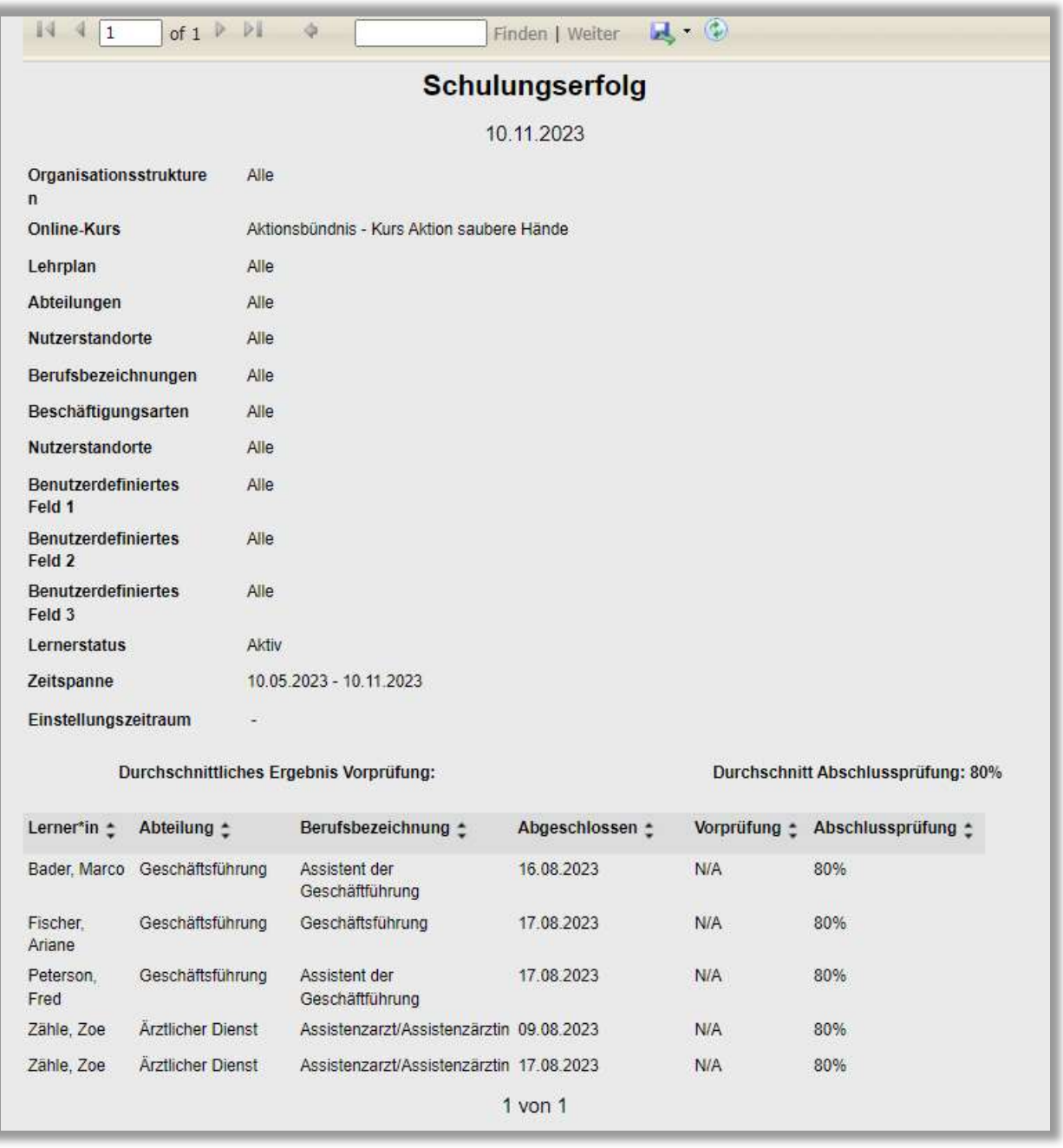

Abbildung 10 - Bericht "Schulungserfolg" Ausführung mit prozentualer Angabe

Bitte beachten Sie: Die prozentuale Angabe der Abschlussquote wird nur angezeigt, wenn Sie die Noten Ihrer Lernenden einsehen dürfen. Bitte sprechen Sie dazu mit Ihrer Mitarbeitervertretung oder Ihrem Betriebsrat.

Nachfolgend finden Sie das gleiche Beispiel für den Bericht "Schulungserfolg", der für alle Lernenden für das Jahr 2023 erstellt wurde ohne eine prozentuale Angabe (siehe Abbildung 11), wenn Sie nicht die Benotung einsehen dürfen.

| of $1 \nVdash$<br>$\mathbf{1}$         |                                            |                                          | Finden   Weiter   3 (2) |  |  |
|----------------------------------------|--------------------------------------------|------------------------------------------|-------------------------|--|--|
|                                        | <b>Schulungserfolg</b>                     |                                          |                         |  |  |
|                                        |                                            |                                          | 10.11.2023              |  |  |
| Organisationsstrukture<br>$\mathbf n$  | Alle                                       |                                          |                         |  |  |
| <b>Online-Kurs</b>                     | Aktionsbündnis - Kurs Aktion saubere Hände |                                          |                         |  |  |
| Lehrplan                               | Alle                                       |                                          |                         |  |  |
| Abteilungen                            | Alle                                       |                                          |                         |  |  |
| Nutzerstandorte                        | Alle                                       |                                          |                         |  |  |
| Berufsbezeichnungen                    | Alle                                       |                                          |                         |  |  |
| Beschäftigungsarten                    | Alle                                       |                                          |                         |  |  |
| Nutzerstandorte                        | Alle                                       |                                          |                         |  |  |
| <b>Benutzerdefiniertes</b><br>Feld 1   | Alle                                       |                                          |                         |  |  |
| <b>Benutzerdefiniertes</b><br>Feld 2   | Alle                                       |                                          |                         |  |  |
| <b>Benutzerdefiniertes</b><br>Feld 3   | Alle                                       |                                          |                         |  |  |
| Lernerstatus                           | Aktiv                                      |                                          |                         |  |  |
| Zeitspanne                             | 10.05.2023 - 10.11.2023                    |                                          |                         |  |  |
| Einstellungszeitraum                   |                                            |                                          |                         |  |  |
| Lerner*in $\div$<br>Abteilung :        |                                            | Berufsbezeichnung :                      | Abgeschlossen :         |  |  |
| Bader, Marco Geschäftsführung          |                                            | Assistent der<br>Geschäftführung         | 16.08.2023              |  |  |
| Geschäftsführung<br>Fischer,<br>Ariane |                                            | Geschäftsführung                         | 17.08.2023              |  |  |
| Geschäftsführung<br>Peterson.<br>Fred  |                                            | Assistent der<br>Geschäftführung         | 17.08.2023              |  |  |
| Ärztlicher Dienst<br>Zähle, Zoe        |                                            | Assistenzarzt/Assistenzärztin 09.08.2023 |                         |  |  |
| Ärztlicher Dienst<br>Zähle, Zoe        |                                            | Assistenzarzt/Assistenzärztin 17.08.2023 |                         |  |  |
|                                        |                                            |                                          | $1$ von $1$             |  |  |

Abbildung 11 - Bericht "Schulungserfolg" Ausführung ohne prozentuale Angabe